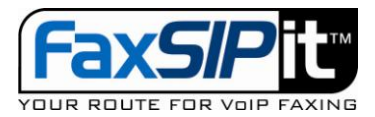

## **How to use ATA account**

The following steps are involved to setup an ATA user.

- 1. Setup the ATA user account through the URL like: <http://faxportal.faxsipit.com/?level=agent&agent=XX> (XX is the account number you setup with us allowed you to create new user)
- 2. Go create new user, fill in all information needed, choose "Allow Fax to Fax", put in "ATA MAC Address", pick or specify a DID number, Remember the User ID, you need this to activate the ATA as the PIN number.

After your ATA user account has been setup, you need follow the steps below to activate it. It's only one time operation.

- 1. Use the following steps to connect your ATA to the service.
- 2. Connect your ATA WAN port to your network using standard RJ-45 network cable (not cross-over one).
- 3. Connect your ATA PHONE 1 port to your fax machine using standard RJ-11 telephone cable.
- 4. Connect your ATA 12VDC to the power adapter provided within the ATA box.
- 5. Power it on. Wait at least 10 minutes.
- 6. After 10 minutes, you should see POWER, STATUS, WAN three lights on and green, may blinking or not.
- 7. Pick up the handset of your fax, you should see PHONE 1 light on and green, and also hear the dial tone.
- 8. Dial \*1\*your\_account\_number#, then wait about 20 seconds, you should hear a female voice announce that your device is connected.
- 9. Hang up the handset, the PHONE 1 light should be off.
- 10. Now you are ready to send fax through your fax machine.

If you have a DID number associated with this ATA when you setup your ATA, then you should also be able to receive fax people send to this DID number. Even you don't have a DID number associated with this ATA, you are still able to send out fax without any problem.

This document contains proprietary and confidential FaxSIPit information, the information is solely for the purpose of maintaining and supporting yours or your customers FaxSIPit account. In reading this document you agree that you will not alter, decompile, disassemble, reverse engineer, reproduce or modify any part or whole of this document.